## 個人インターネットバンキング 「With You Net」 外貨預金編

ご利用マニュアル

ご依頼内容の照会・取消用

ご依頼内容の照会・取消(外貨預金)

過去に手続を行った外貨預金のご依頼内容の照会及び取消をすることができます。 ※履歴の保存期間は 30 日分です。

手順 | 1 | メニュー選択

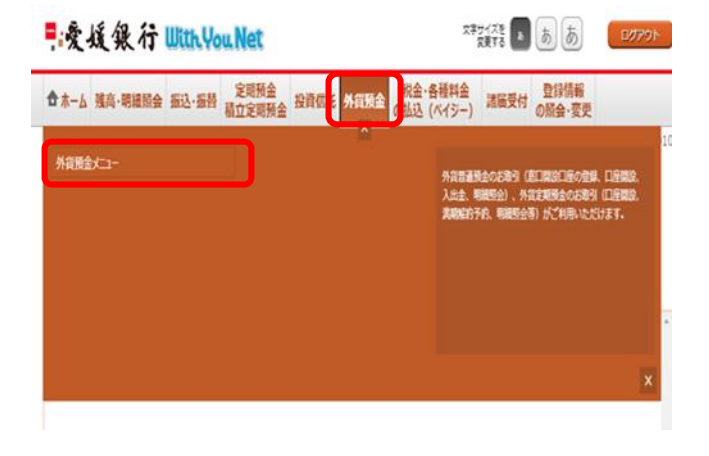

ログイン後、トップページ上部の「外貨預金」タブを 選択するとメニュー画面が表示されますので、「外貨 預金メニュー」を押下してください。

手順 | 2 | メニュー選択

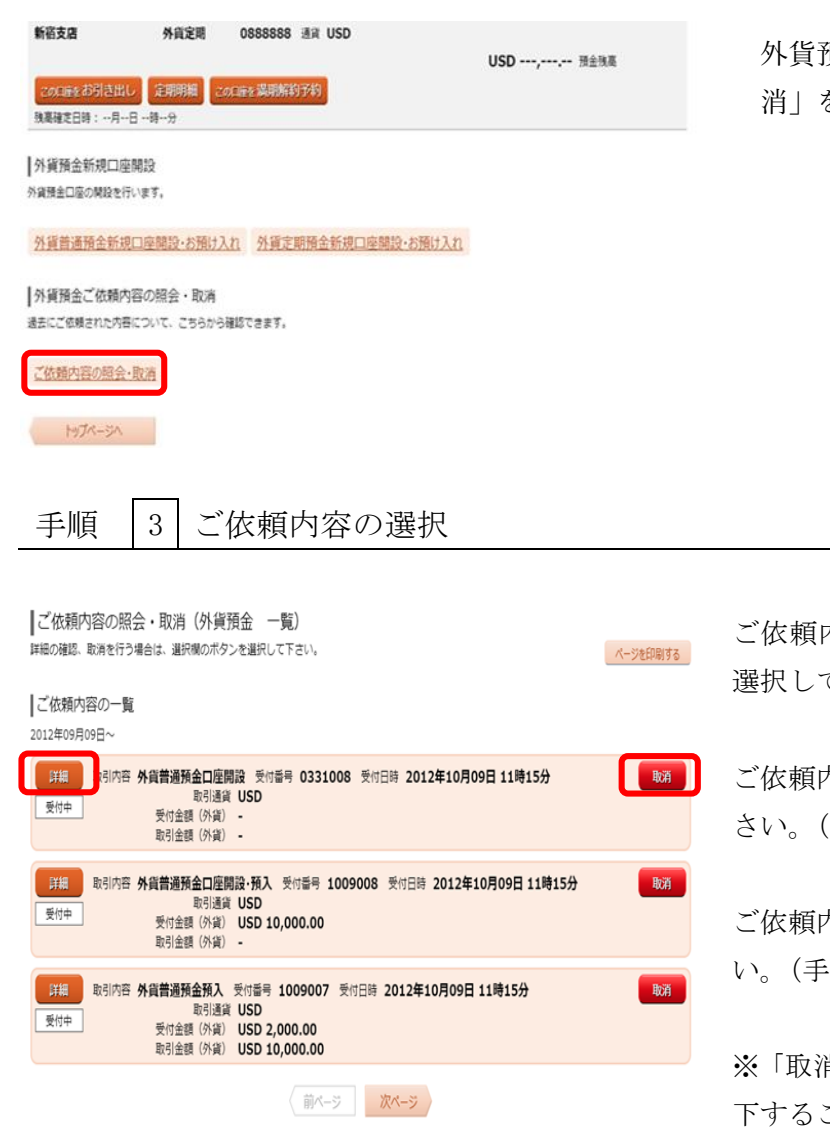

外貨預金メニュー画面の「ご依頼内容の照会・取 消」を押下してください。

内容の一覧から照会または取消を行う取引を 選択してください。

ご依頼内容を照会する場合は「詳細」を押下してくだ (手順3をご参照ください)

ご依頼内容を取消す場合は「取消」を押下してくださ い。(手順 4 を参照ください)

肖」ボタンは、取消が可能なご依頼内容のみ押 ことができます。

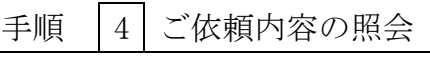

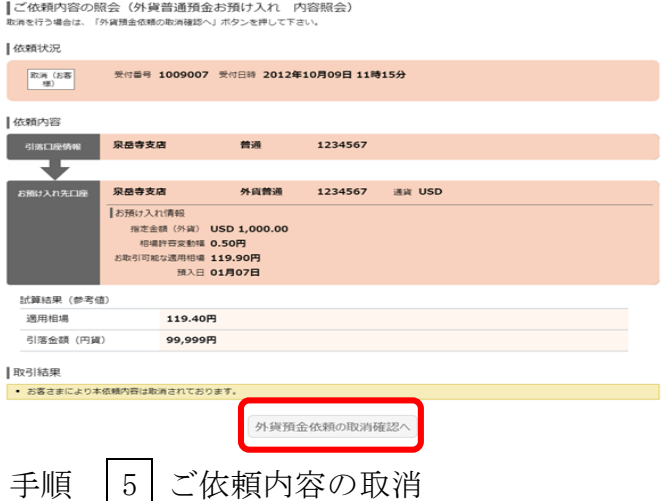

ご依頼内容の詳細が表示されます。

※続けて取消を行う場合は「外貨預金依頼の取消確認 へ」を押下してください。(手順 4 をご参照ください)

内容を確認のうえ、確認用パスワードを入力し、「取 消を確定する」を押下してください。

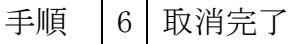

■ご依頼内容の取消(外貨普通預金お預け入れ 取消完了)

┃ご依頼内容の取消(外貨普通預金お預け入れ 取消確認) 外資普通預金お預け入れの販海確認 外資普通預金お預け入れの取消先了 -<br>受付番号1009007番の依頼を取消します。<br>依頼内容をご確認のうえ、よろしければ確認用パスワードを入力し、<br>「取消を確定する」ポタンを帰して下さい。

事故書支店

泉岳寺支店

119,40円

99,999円

**USD 837.52** 

受付番号 1009007 受付日時 2012年10月09日 11時15分

普通

外貨普通

[必須] 確認用パスワード ロ ソフトウェアキーボードを使用して入力する

取消を中止する

1234567

1234567 運賃 USD

取消を確定する

|依頼状況  $\frac{1}{2}$ 

Ⅰ依頼内容 -<br>51% 口座1

> <br>試算結果 (参考値) 達用相場

引落金額 (円貨)

お預け入れ金額 (外貨)

|確認用パスワードの入力

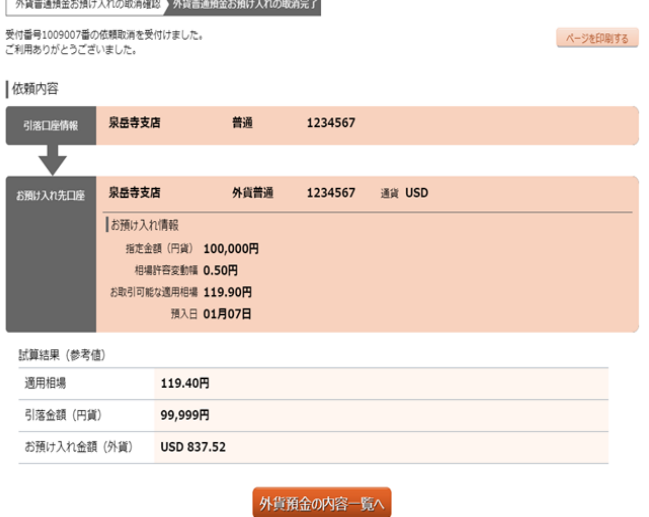

ご依頼内容の取消が完了しました。